**Every Woman Matters Med-IT Data Entry Health Coaching** 

# **How to Login to Med-IT**

- **To access Med-IT go to: [www.med-itweb.com](http://www.med-itweb.com/)**
- **To Login:**
	- **≻ Enter your User Name**
	- $\triangleright$  Enter CDC Program Code by clicking the drop down arrow and select NE (for Nebraska)
	- **≻ Click on Sign In**
	- **▶ On the next screen enter your Password**
	- **≻ Click on Login**

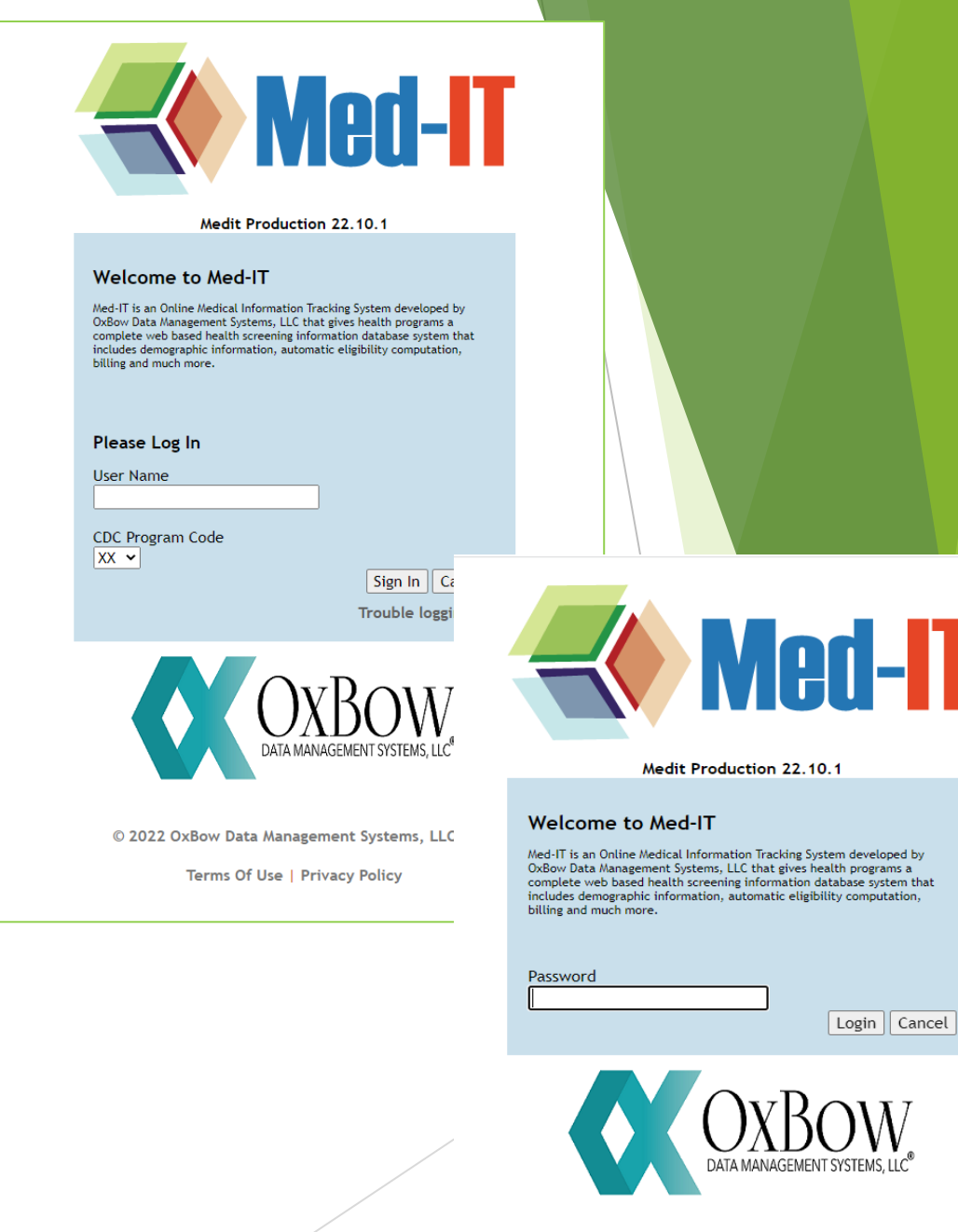

© 2022 OxBow Data Management Systems, LLC

Terms Of Use | Privacy Policy

## **How to Login to Med-IT**

Click 'Proceed' to continue. You'll have to click 'Proceed' two times.

You are now logged into Med-IT.

**Verify if this screen went away? The user agreements do not come up when I log in.** 

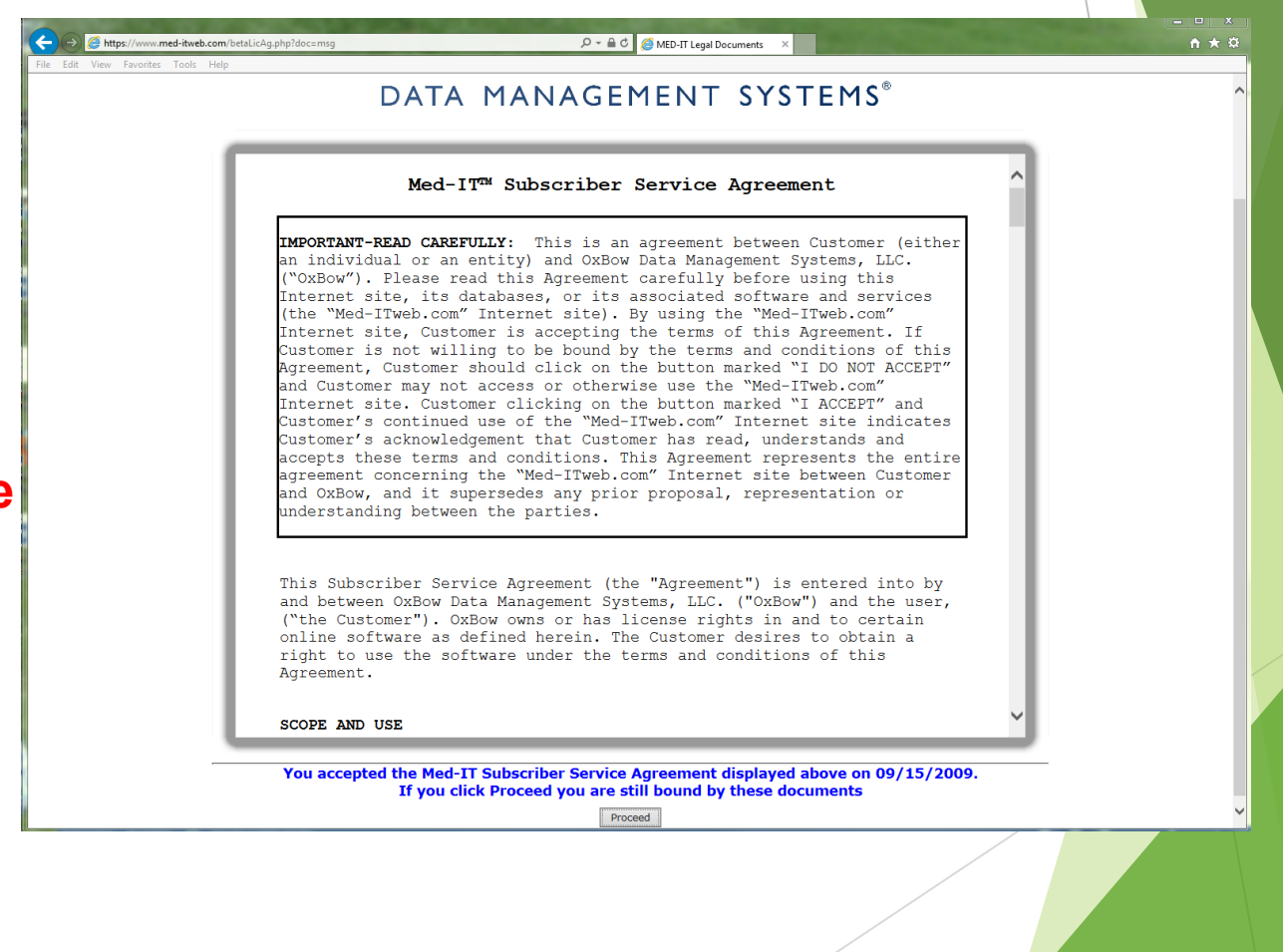

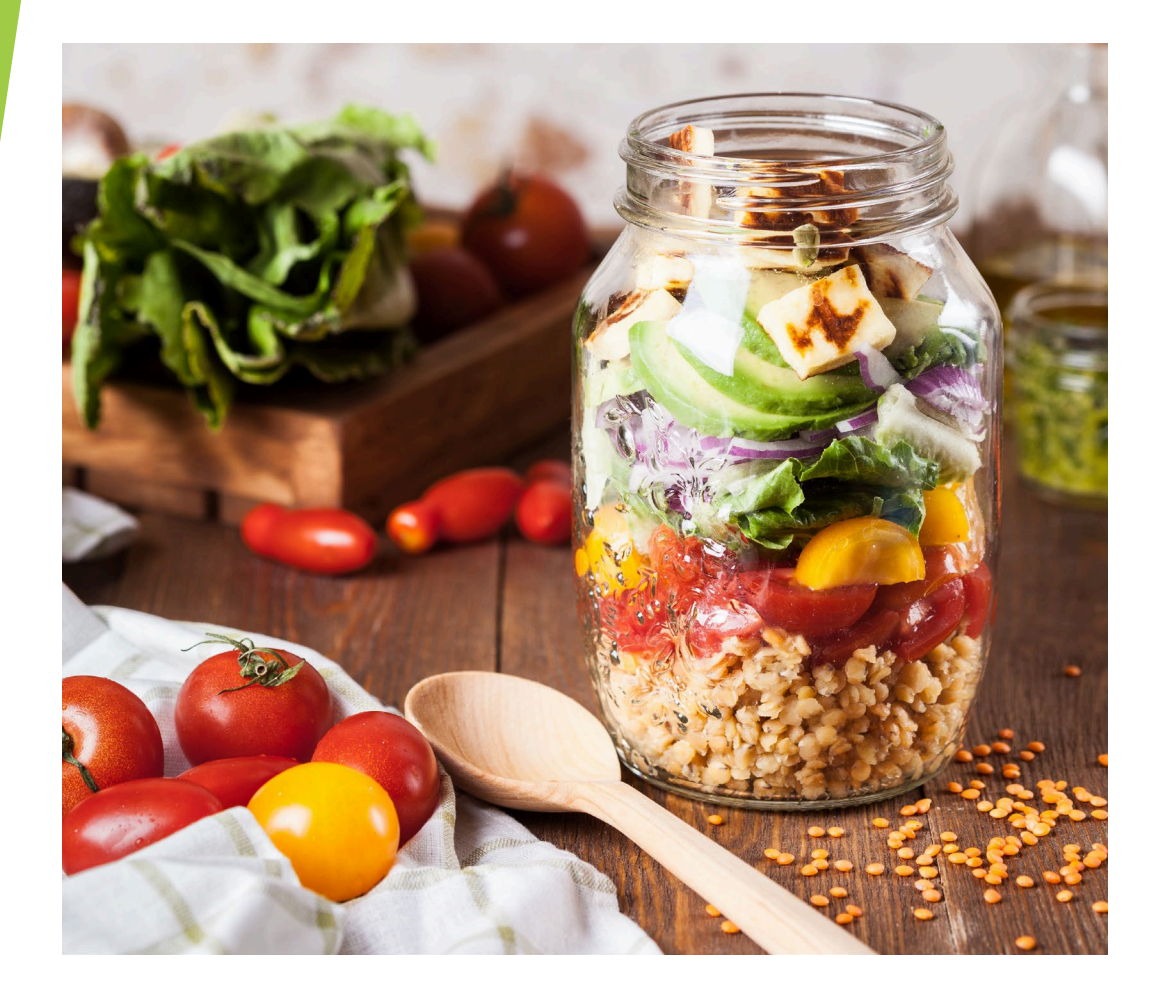

# **Health Coaching**

**How to Initiate a Pre Assessment For Health Coaching Community Based Clients. This gets your Community Based Clients on your Health Coaching LIst**

The CHH web page has hard copies of the assessment available for download

**OR**

 $\blacktriangleright$  The assessment link is available online: <https://www.surveymonkey.com/r/HCPreAssessment>

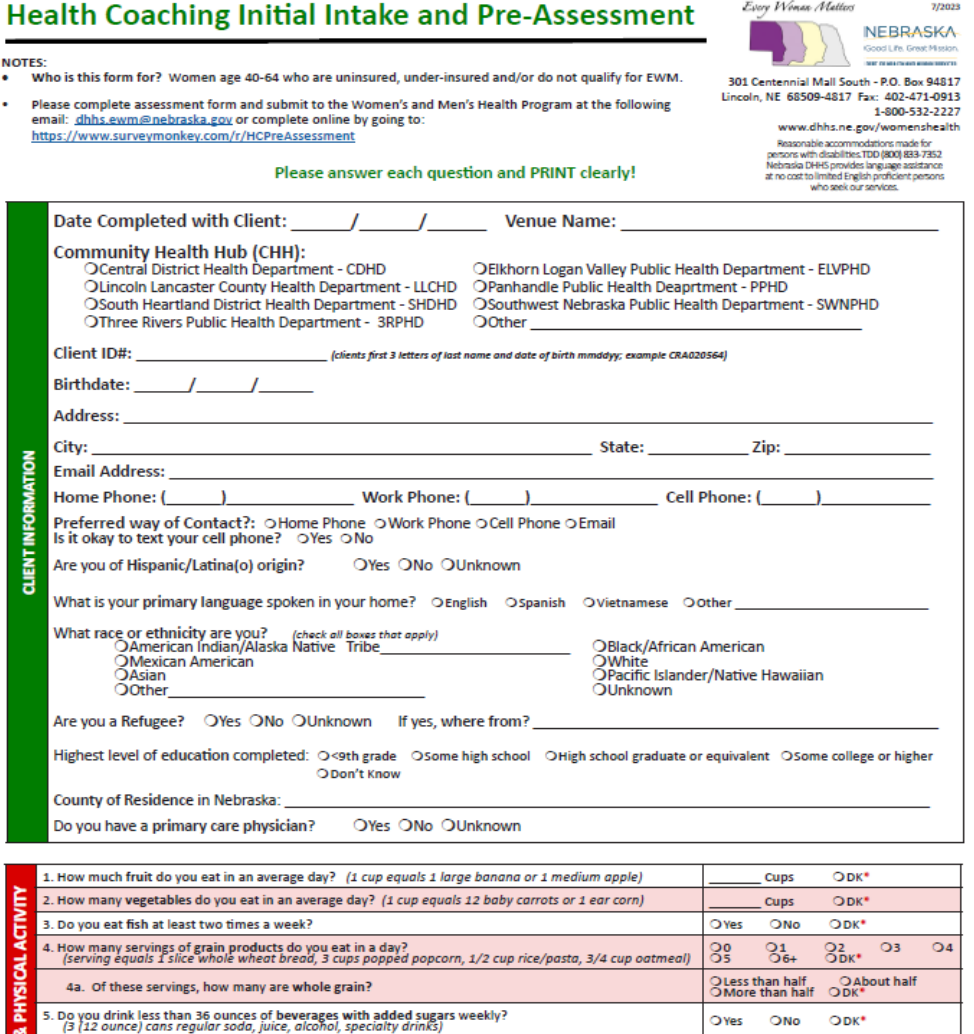

How many minutes of physical activity do you get in a WEEK?<br>(walking/running, aerobic dancing, water aerobics, general gardening, bicycling)

6. Are you currently watching or reducing your sodium or salt intake?

Minutes ODK\*

 $ODK^*$ 

OYes ONO

-**NOT** 

#### **How to Match Client Cycles**

Nebraska Breast & Cervical Cancer Program

**F** If client has an existing **Health Behavior Support Service (HBSS)** records, you will see them listed on this screen.

**Example 1** Locate the client cycle on the EWM/WW Health Coaching list sent out by your TA in the column titled "**cycle number**" (NOT cycle count).

• Match the cycle on your EWM/WW HC list with the cycle located in the *right column* of the screen titled "**WW Cycles**". If the cycle doesn't match up, what you have on your HC you need to click on the cycle number that matches what is on your list.

**After matching the cycles, click Add** to bring up the LSP/HC screen.

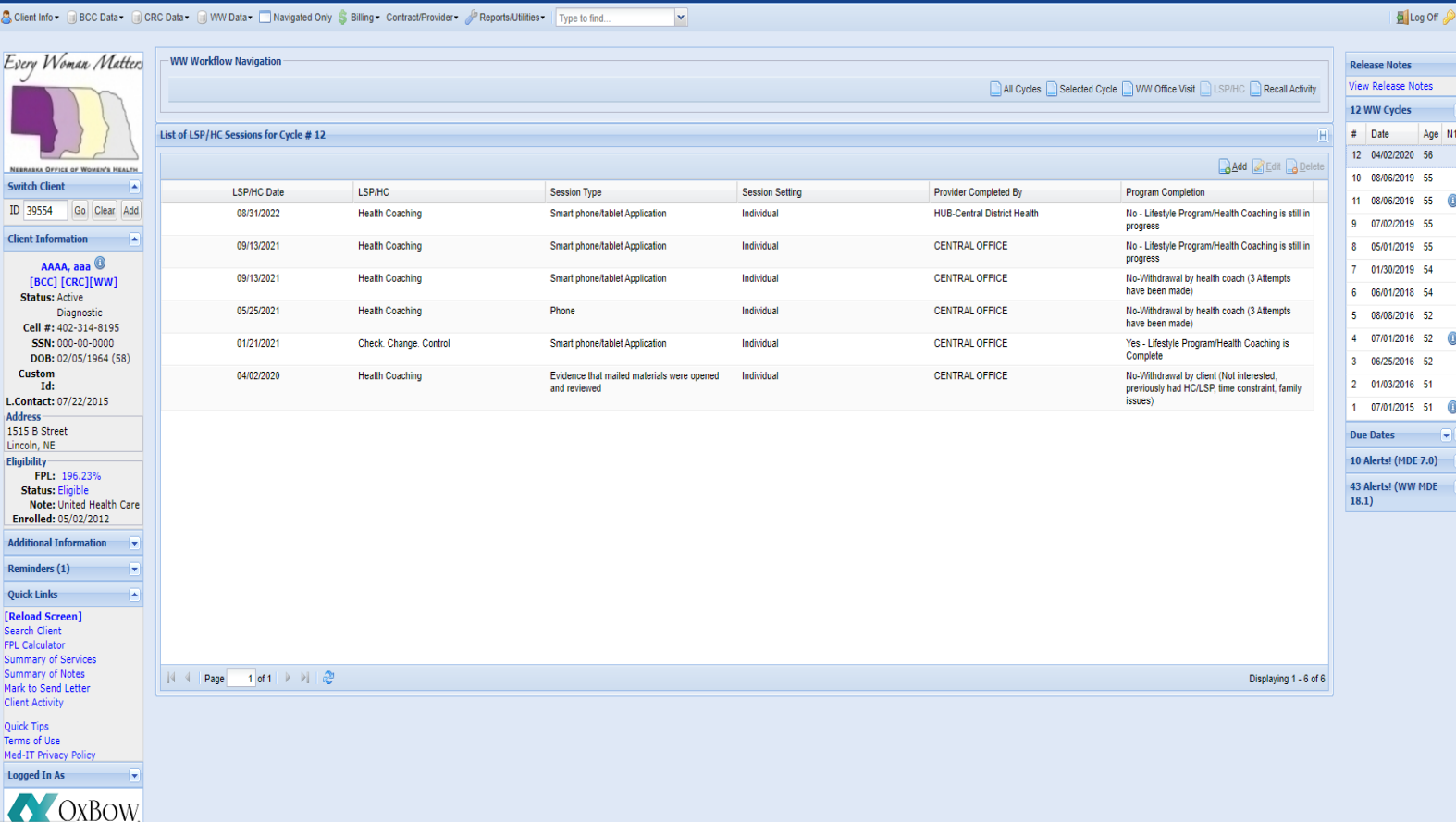

### **How to Add a Health Coaching Record**

- To add a new HC session, enter client ID in ID box located in the left navigation column, then click **Go. You can also search for the client by name, DOB by clicking**
- **Select the WW Data** tab located near the top of the screen and click the drop down arrow to the right.
- **Select LSP/HC** in the drop down menu

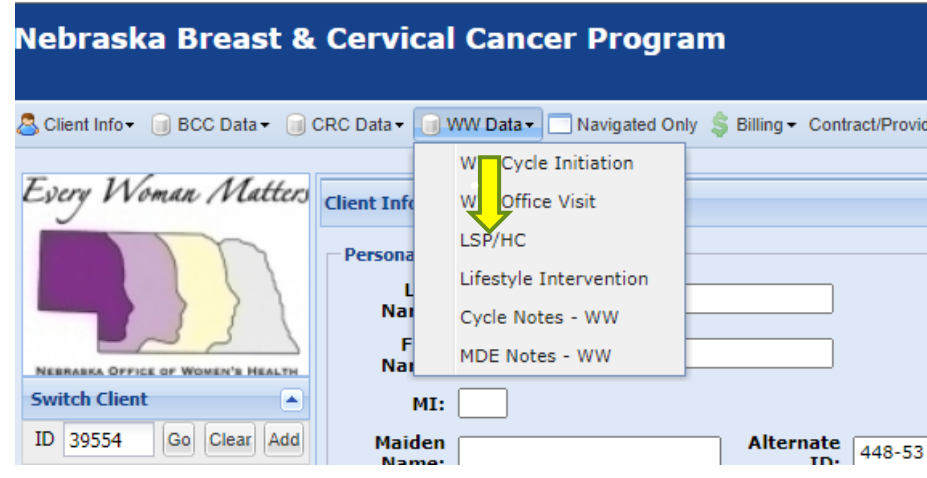

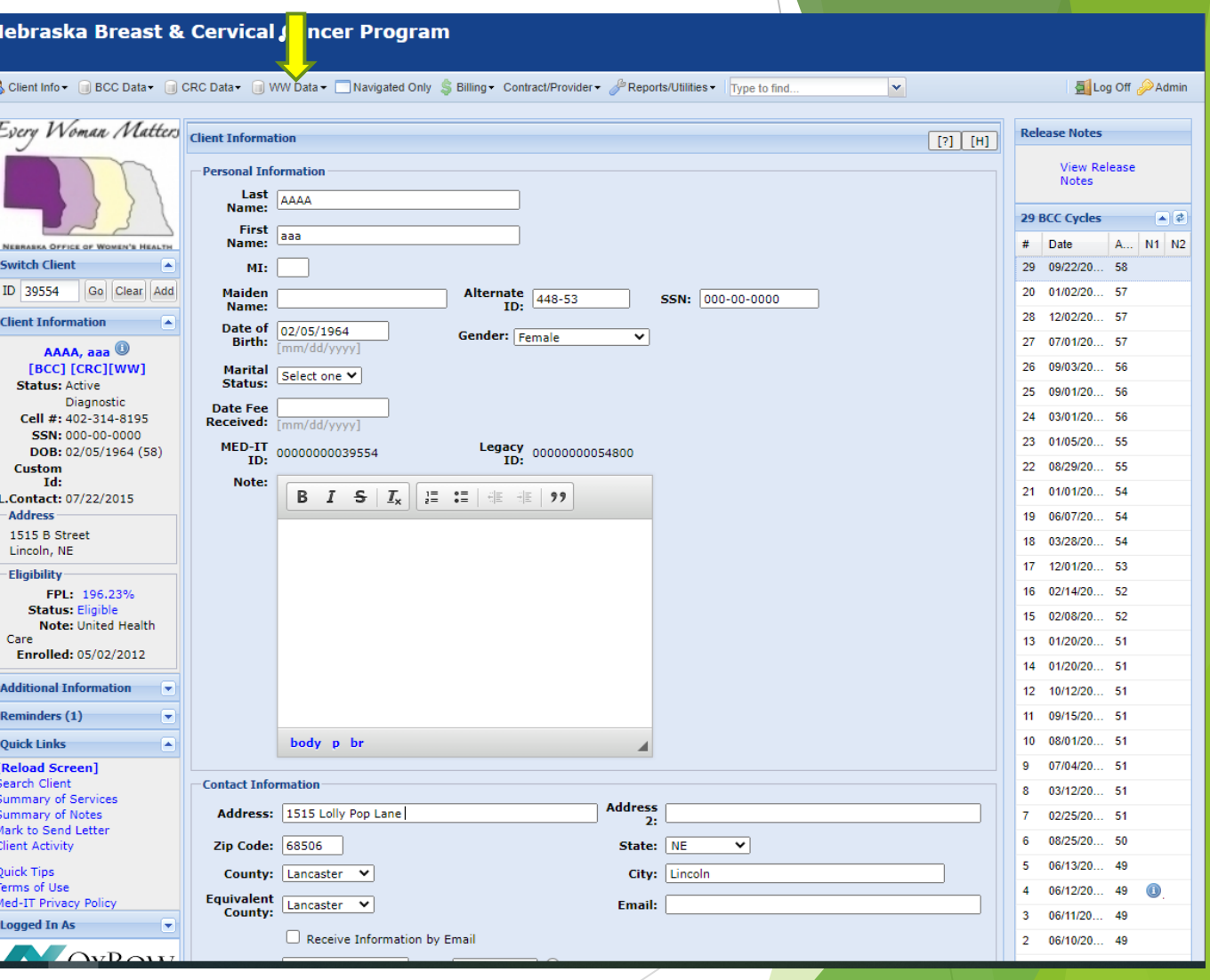

# **Data Entry for Health Coaching/HBSS**

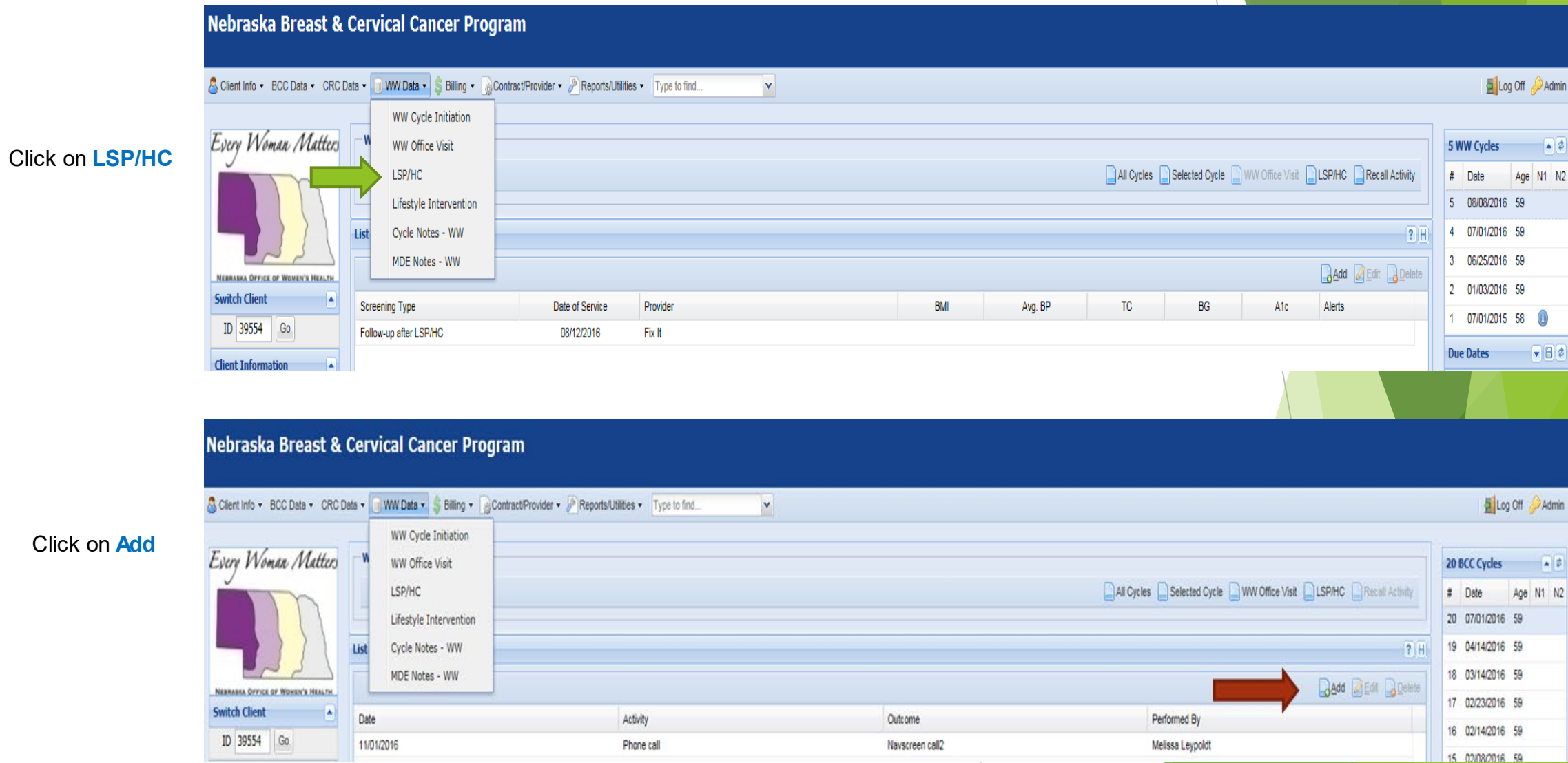

# **Data Entry for Health Coaching/HBS**

#### Complete the following data fields:

- *Completed By*
- *HBSS Date*
- *HBSS Received Date*
- *LSP/HC ID* (select one):
	- Check. Change. Control.
	- Health Coaching
	- Living Well
	- National Diabetes Prevention Program
	- Walk and Talk Tool Kit
- *Session Time*
- *Session Type*
- *Session Setting*
- *Session Completion Directions on next page*
- *Notes-only if needed*
- Click **Add**

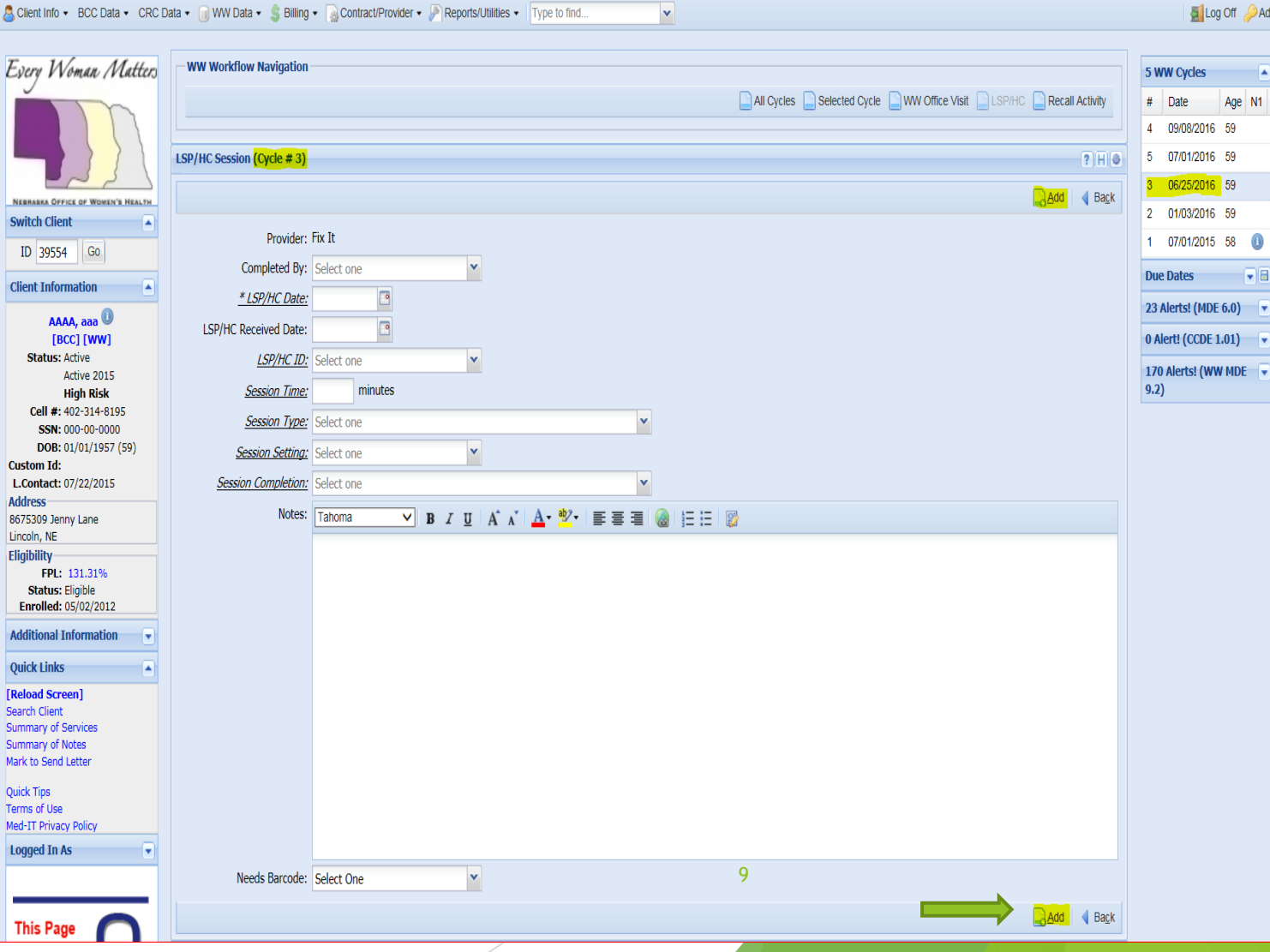

#### **Session Completion**

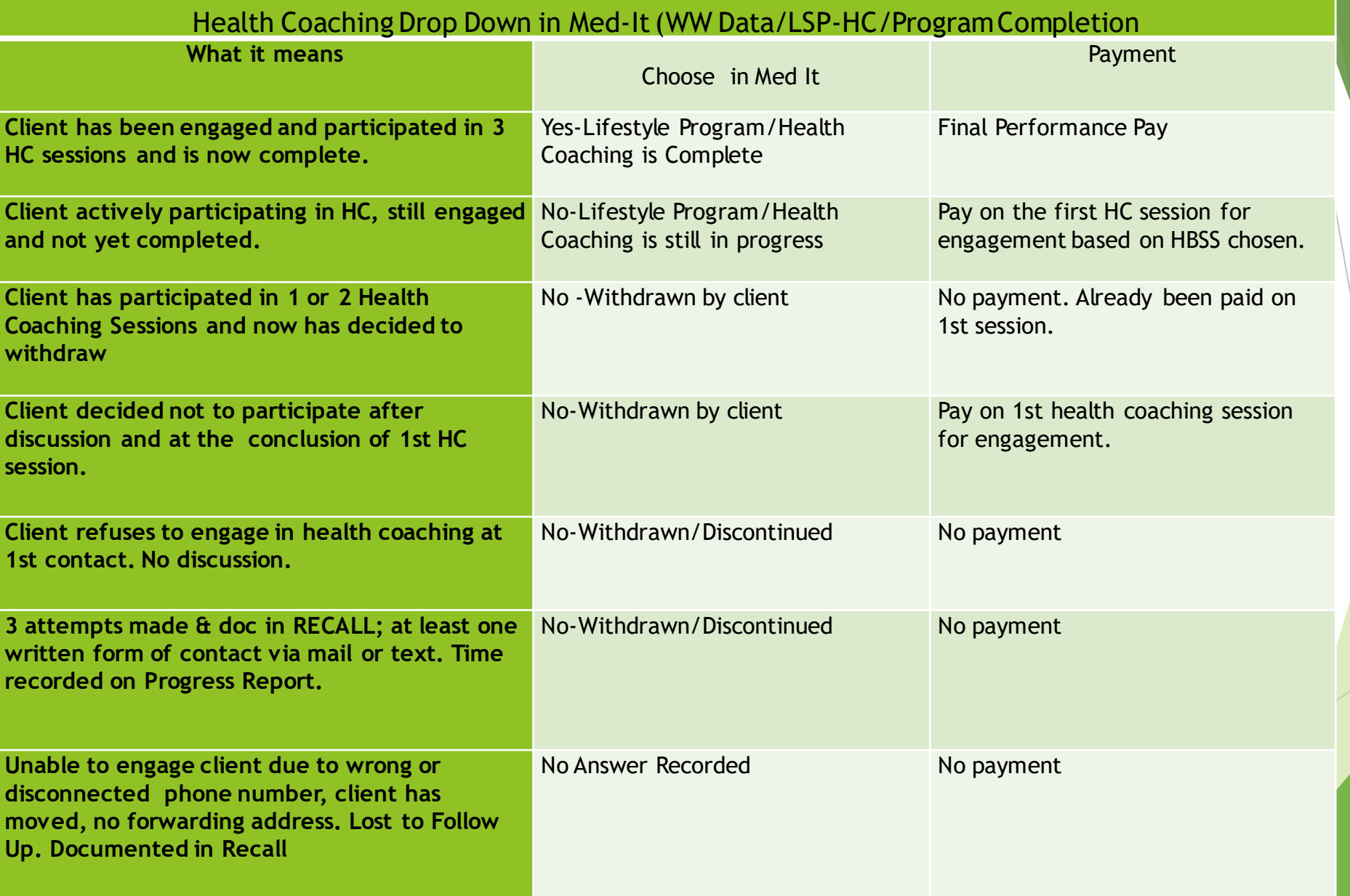

# **Recording Recall Activity**

 All missed call attempts (i.e., not a good time to call even if you talked to client, emails or texts) should be recorded in **Recall Activity**.

 When you click on **LSP/HC (HBSS)** under the **WW Data** tab and if client has existing **HBSS** records, you will see the screen pictured.

Click on **Recall Activity**

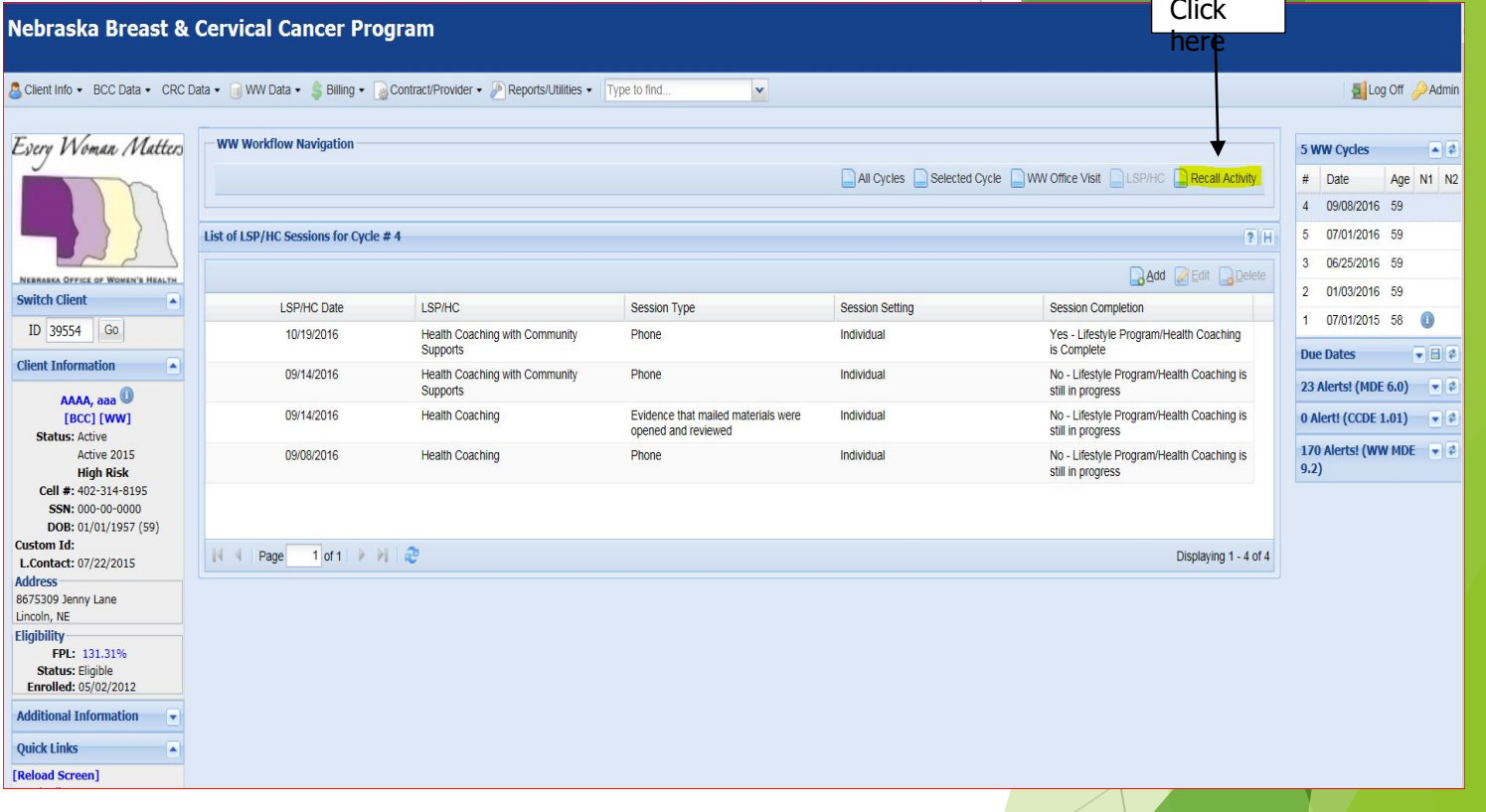

### **How to Record Recall Activity**

S Client In Every 1

Client In

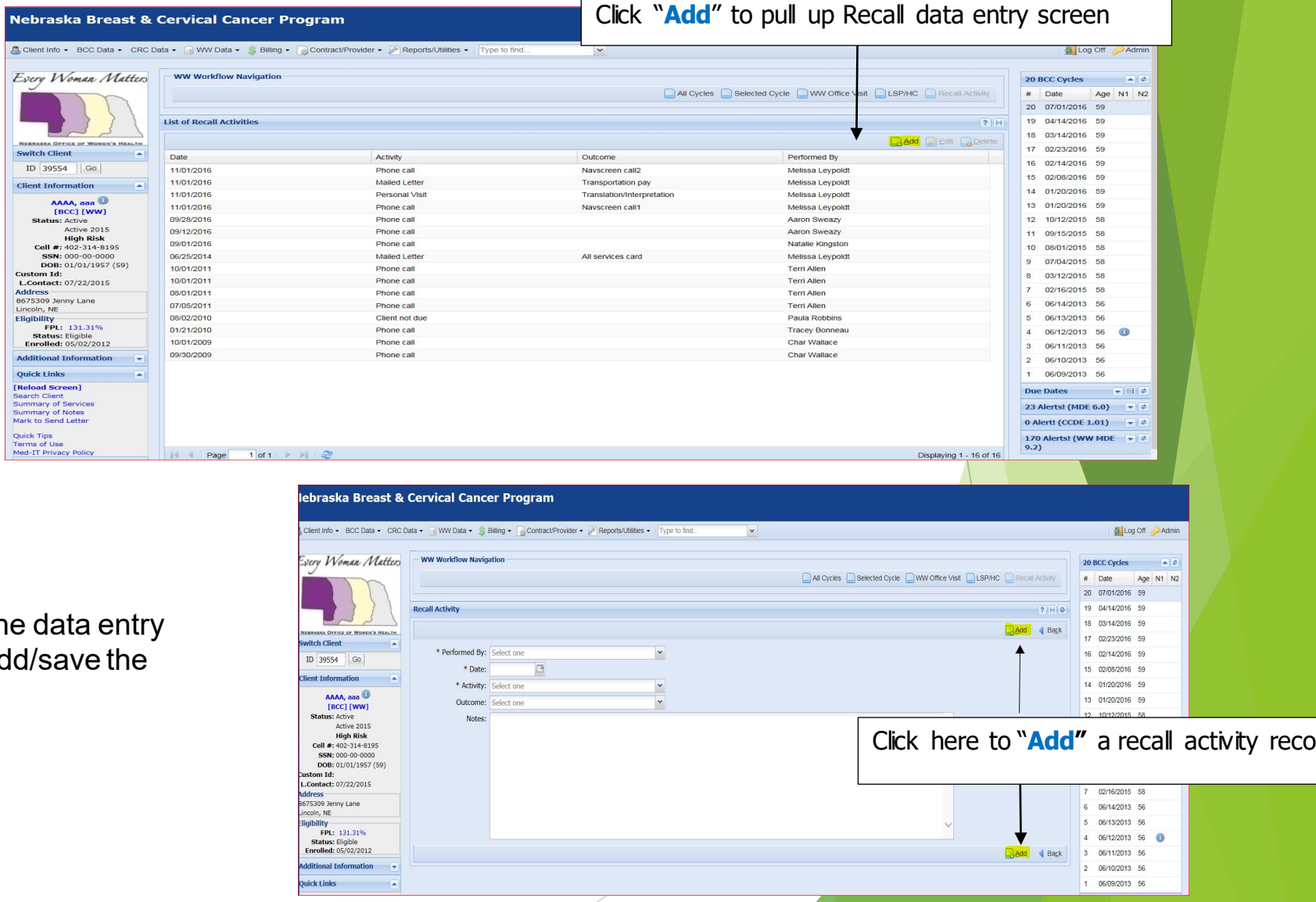

After you complete the da fields, click **Add** to add/sa record.

- An example of an educational mailing piece our EWM/WISEWOMAN Program has available that you can send to a client that has withdrawn or already participated in a healthy behavior support service.
- Hubs are now responsible for following up by mail with clients on their health coaching list whom they are unable to connect with by phone, email and/or texting. By mail is the final attempt to engage and highlight health coaching services.

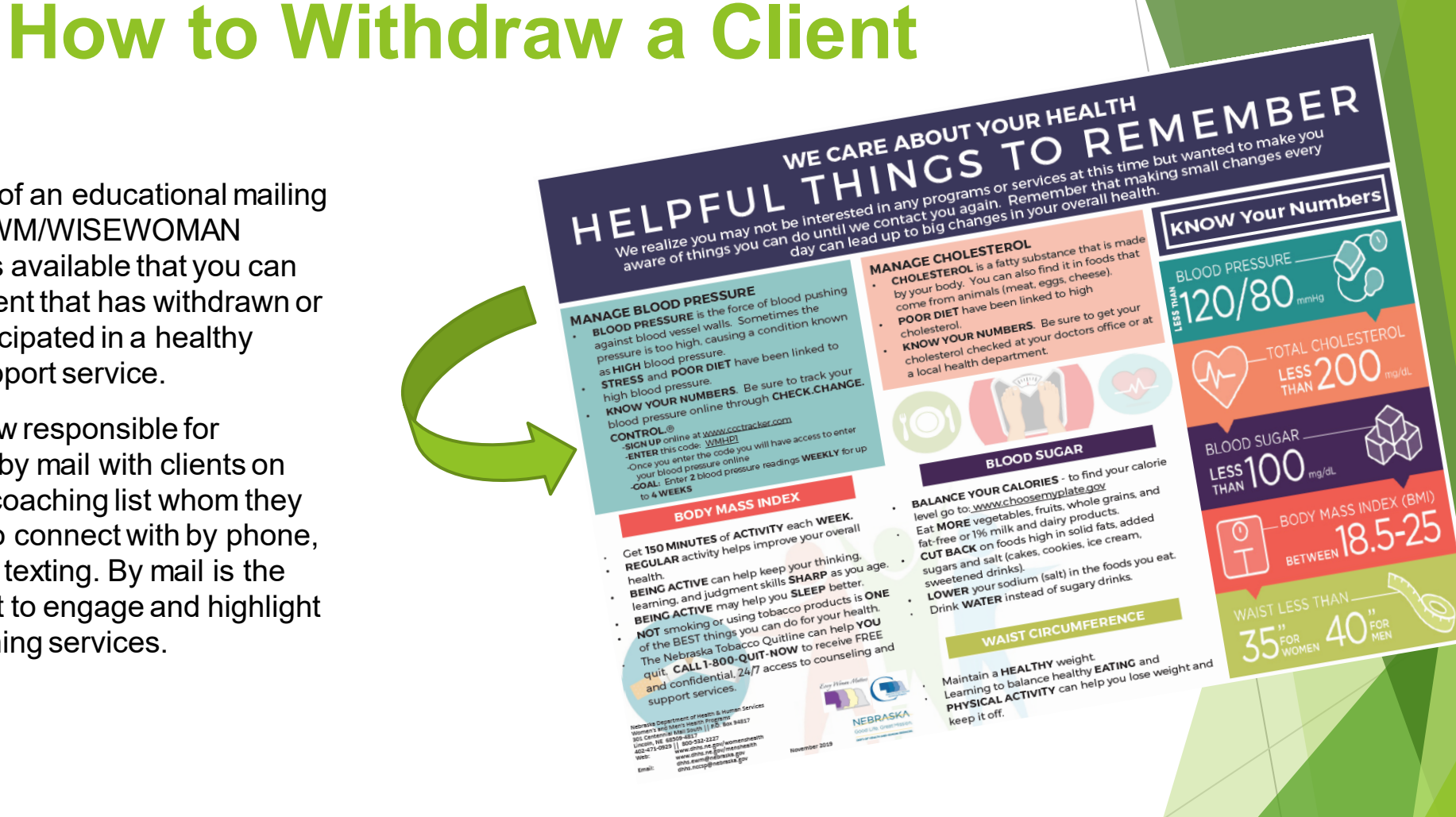

#### **Initiation of the Post Assessment After HBSS/H Completion**

- ▶ HC initiates the Post Assessment during the 3<sup>rd</sup> and final HC call. The **Health** Coach has the option of completing the assessment with the client using the survey monkey link or by hard copy.
- ▶ Completion of the Post Assessment is an important step for data collection and MDE submission to CDC.
- If the HC completes the hard copy, please include the client ID, the county she resides in, date of service and your call date on the hard copy form, then scan and fax to the DHHS central office at 402-471-0913.
- Please reach out to your TA with any additional questions or concerns.

#### **How to Initiate a Post Assessment For All Health Coaching Clients**

The CHH web page has hard copies of the assessment available for download

**OR**

 $\blacktriangleright$  The assessment link is available online: [https://www.surveymonkey.com/r/HCPost](https://www.surveymonkey.com/r/EWMAssessment) [Assessment](https://www.surveymonkey.com/r/EWMAssessment)

#### **Health Coaching Post-Assessment**

#### **NOTES:**

Who is this form for? Women age 40-64 who are uninsured, under-insured and/or do not qualify for EWM.

Please complete assessment form and submit to the Women's and Men's Health Program at the following email: dhhs.ewm@nebraska.gov or complete online by going to: https://www.surveymonkey.com/r/HCPostAssessment

1-800-532-2227 www.dhhs.ne.gov/womenshealth Reasonable accommodations made for persons with disabilities.TDD (800) 833-7352 Nebrasia DHHS provides language assistance<br>at no cost to limited English proficient persons who seek our services.

301 Centennial Mall South - P.O. Box 94817 Lincoln, NE 68509-4817 Fax: 402-471-0913

7/2021 **NEBRASKA** Good Life, Great Mission

Every Woman Metters

. Post Biometrics are REQUIRED. If previous cholesterol was >240 mg/dl, a total cholesterol is REQUIRED.

Please answer each question and PRINT clearly!

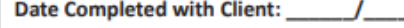

#### **Community Health Hub (CHH):**

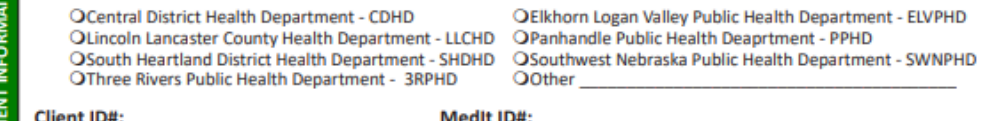

**Birthdate:** 

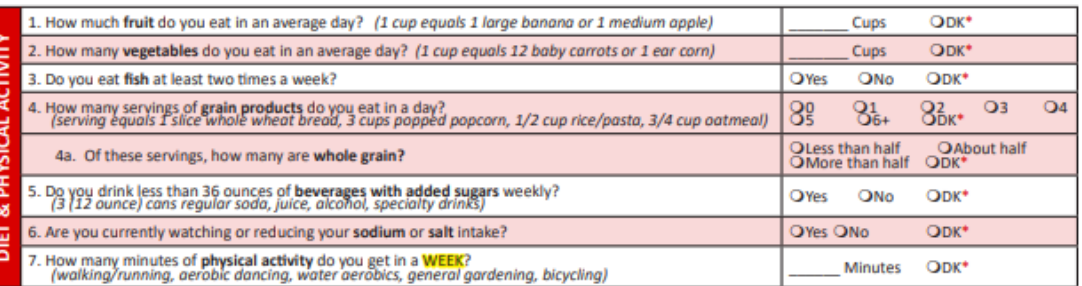

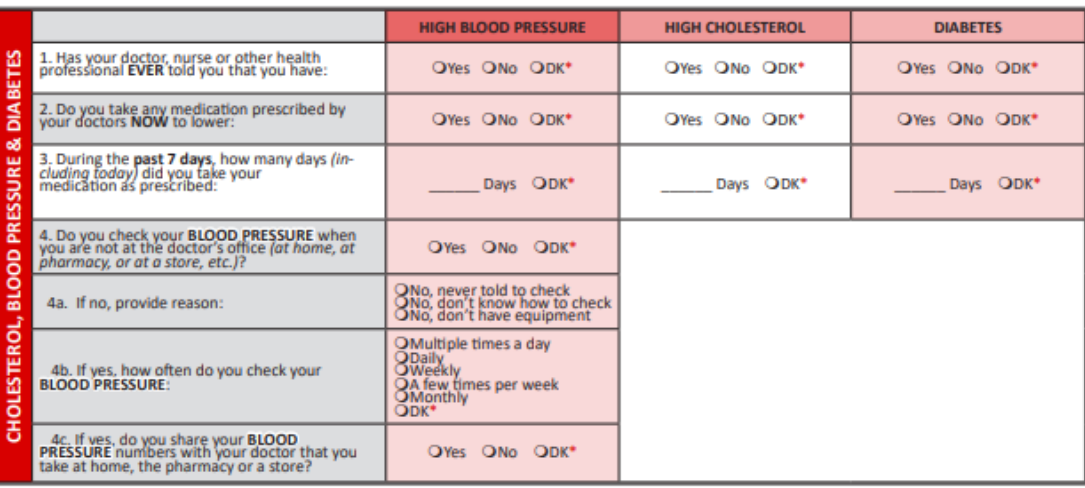